# Guide til oprettelse af klasse i Tinkercad

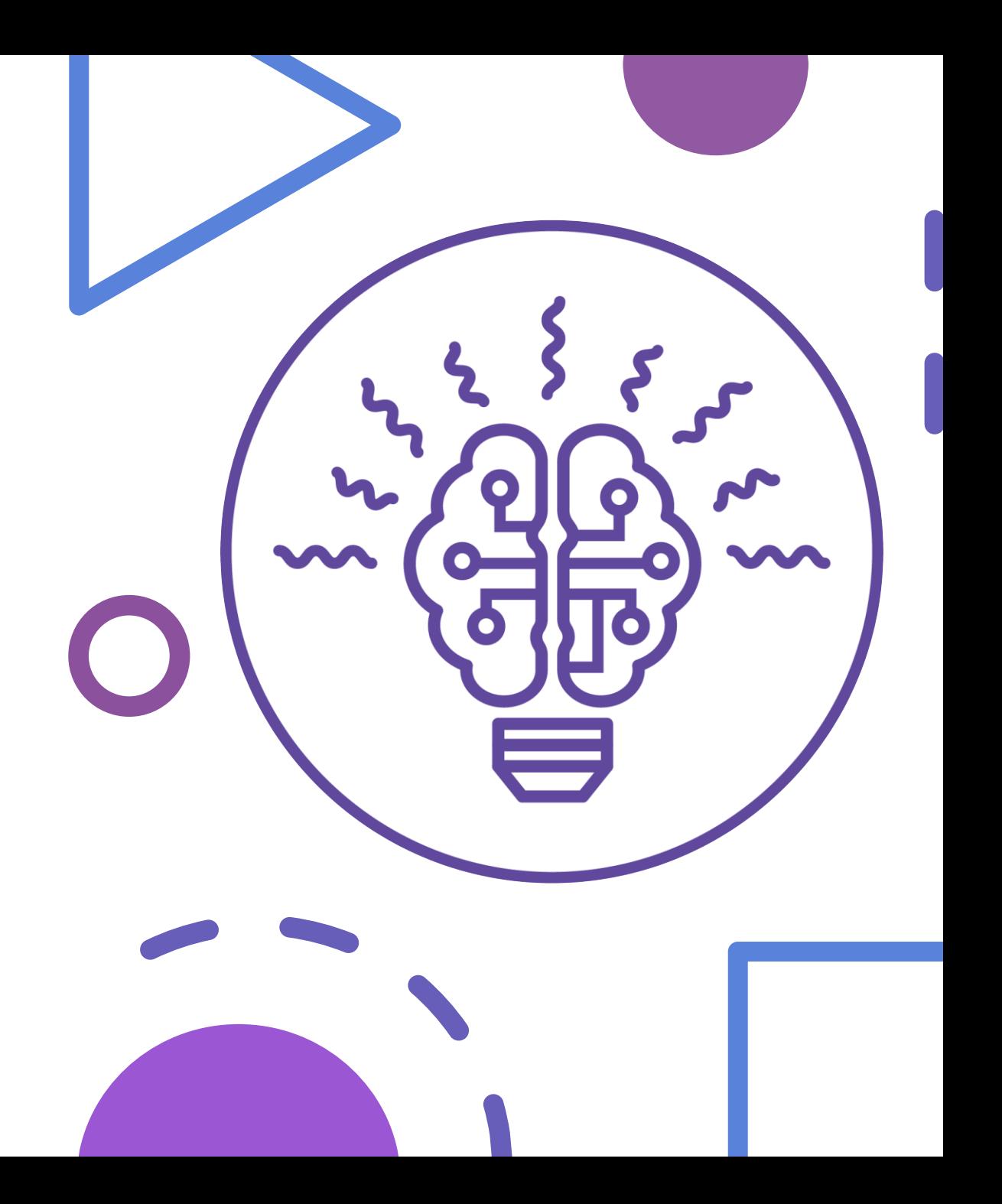

- Gå ind på: [www.tinkercad.com](http://www.tinkercad.com/)
- Opret en bruger til dig selv med din arbejdsmail.

Step 1 Step 2 Step 3

• Tryk på 'Classes'

Classes

• Tryk på 'Create new class'

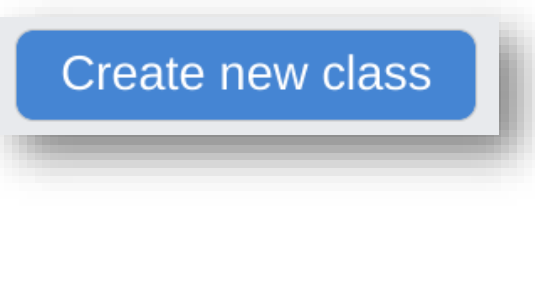

- Indtast et Classroom name.
- Vælg alderstrin, der passer til.
- Vælg et Subjekt. F.eks. Design.

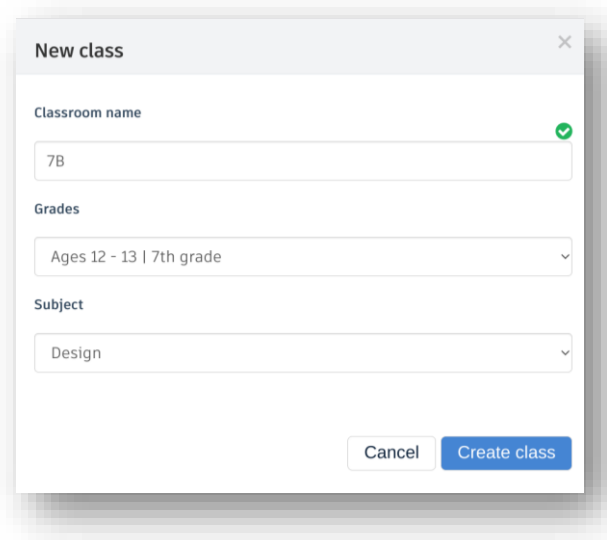

• Vælg din klasse.

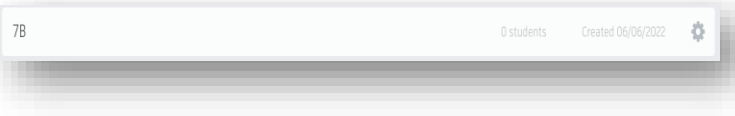

• Tryk 'Add students'

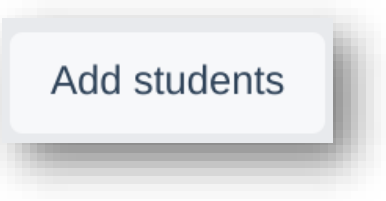

- Indtast et navn.
	- OBS Tinkercad genererer selv et nickname, som eleven skal bruge til at logge ind med.
- Brug "nickname" som de er, eller lav ændringer, hvis du vil. Eleverne skal dog kende og kunne deres nickname for at logge ind.

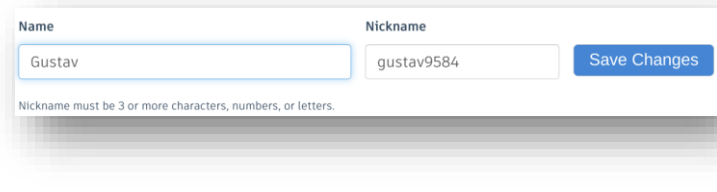

**TIP:** Hvis du har en liste med navne, kan du kopiere den ind og meget hurtigt oprette navnene. Brug knappen 'Paste a list of students'.

### Paste a list of students

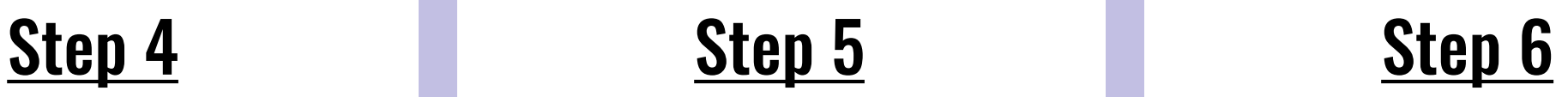

- For at få eleverne rigtigt ind i din klasse, så skal de bruge et klasselink.
- Tryk 'Class Code'
- Class Code

• Tryk 'Copy Link'

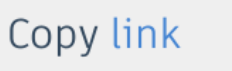

• Send eleverne linket, og bed dem logge ind med deres nickname.

- Sådan ser det ud for eleverne, når de går ind på linket.
- De skal klikke på den grønne knap 'Join With Nickname'

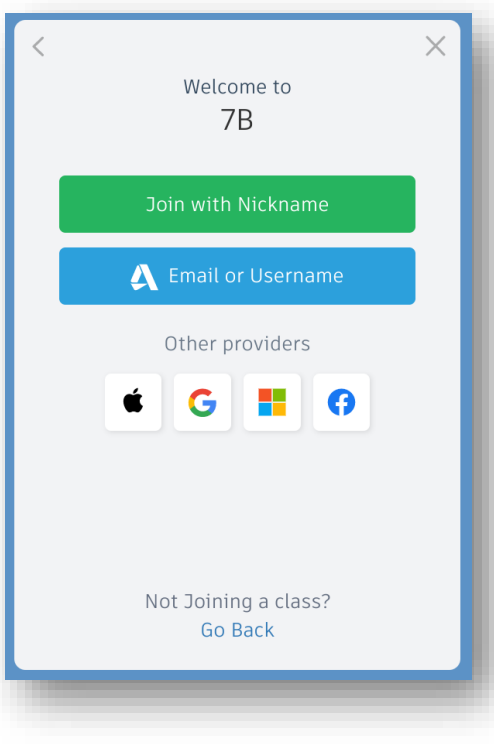

**TIP:** Hvis elever ikke kan komme ind, så er det typisk, fordi de glemmer at bruge linket til deres klasse, men går direkte til tinkercad.com og prøver at logge ind med enten deres e-mail eller f.eks. unilogin.

## Step 7 Step 8

Eleverne kan nu arbejde på opgaver i Tinkercad. Du kan se dem alle under Designs i Classes.

Du har dog også mulighed for at oprette *Activities* til dem. På den måde kan klassens opgaver opdeles, og det kan være en fordel i længden. Du kan også dele en grundfigur her, som de hver især kan arbejde videre med. Men det er ikke nødvendigt. Hvis en elev starter et nyt design, kan det også altid tilføjes en aktivitet senere.

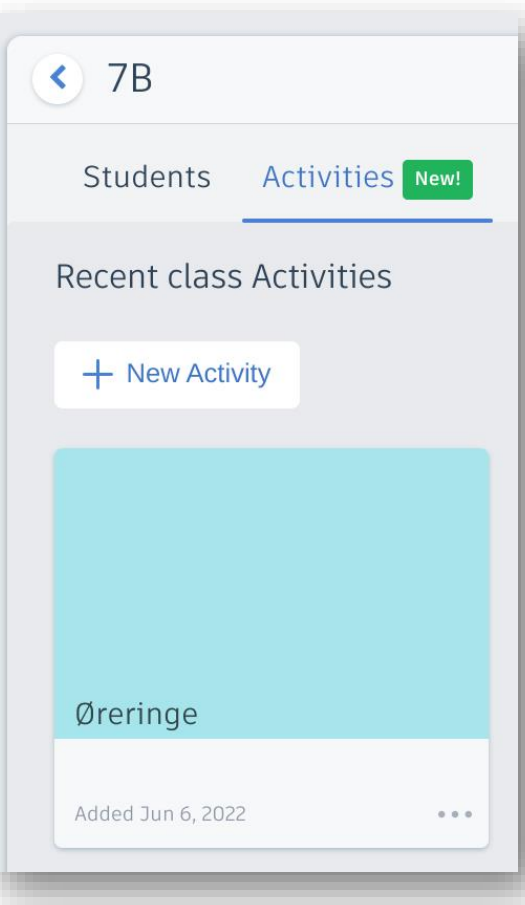